# **Bodygram Pro®**

# **Version 3.0**

# **Handbook**

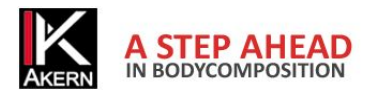

Bodygram Pro 3.0 Handbook

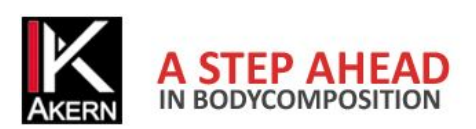

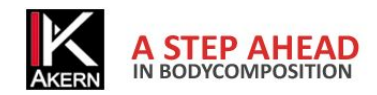

# **CONTENTS**

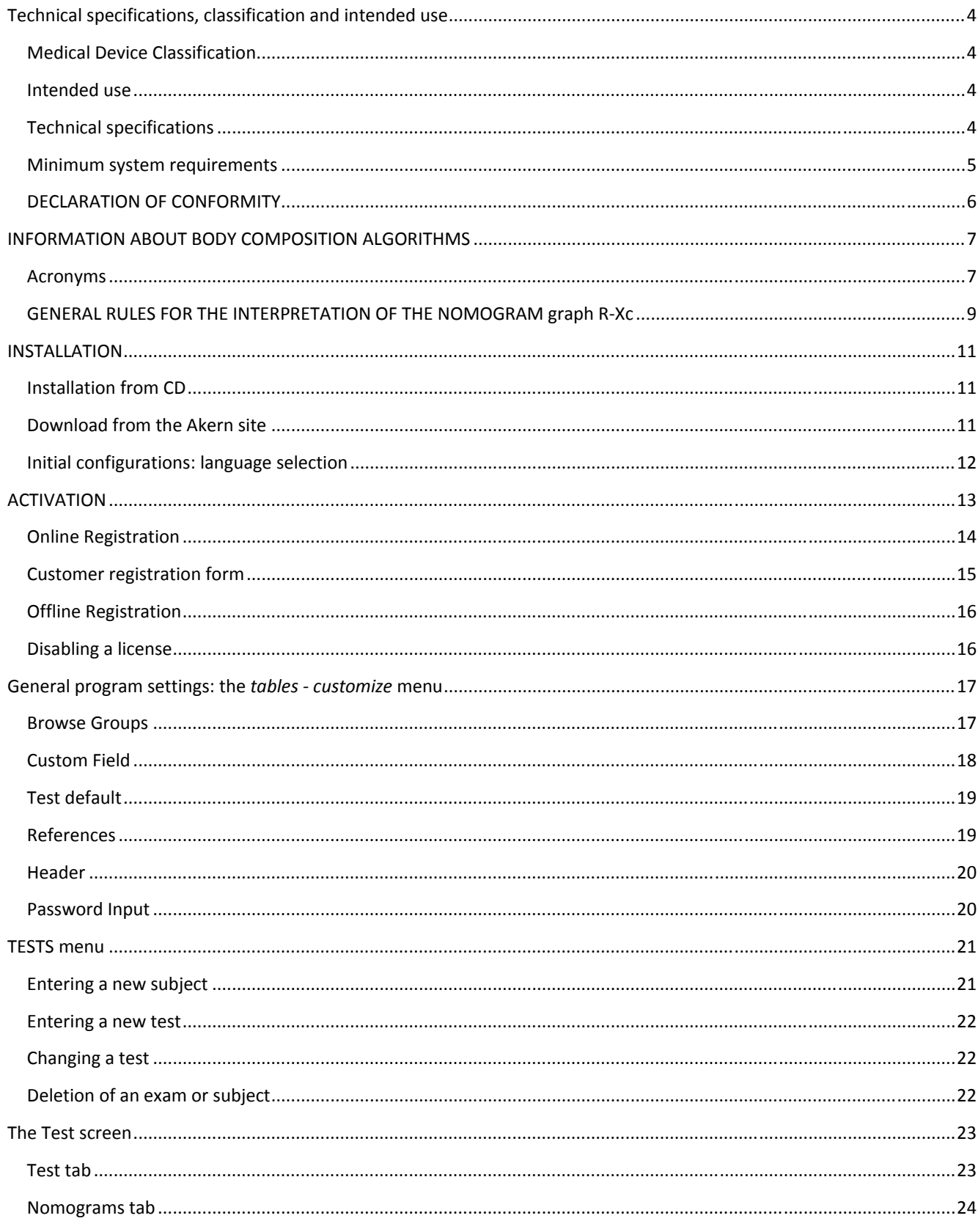

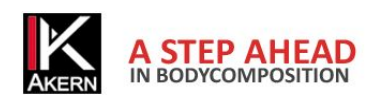

#### Bodygram Pro 3.0 Handbook

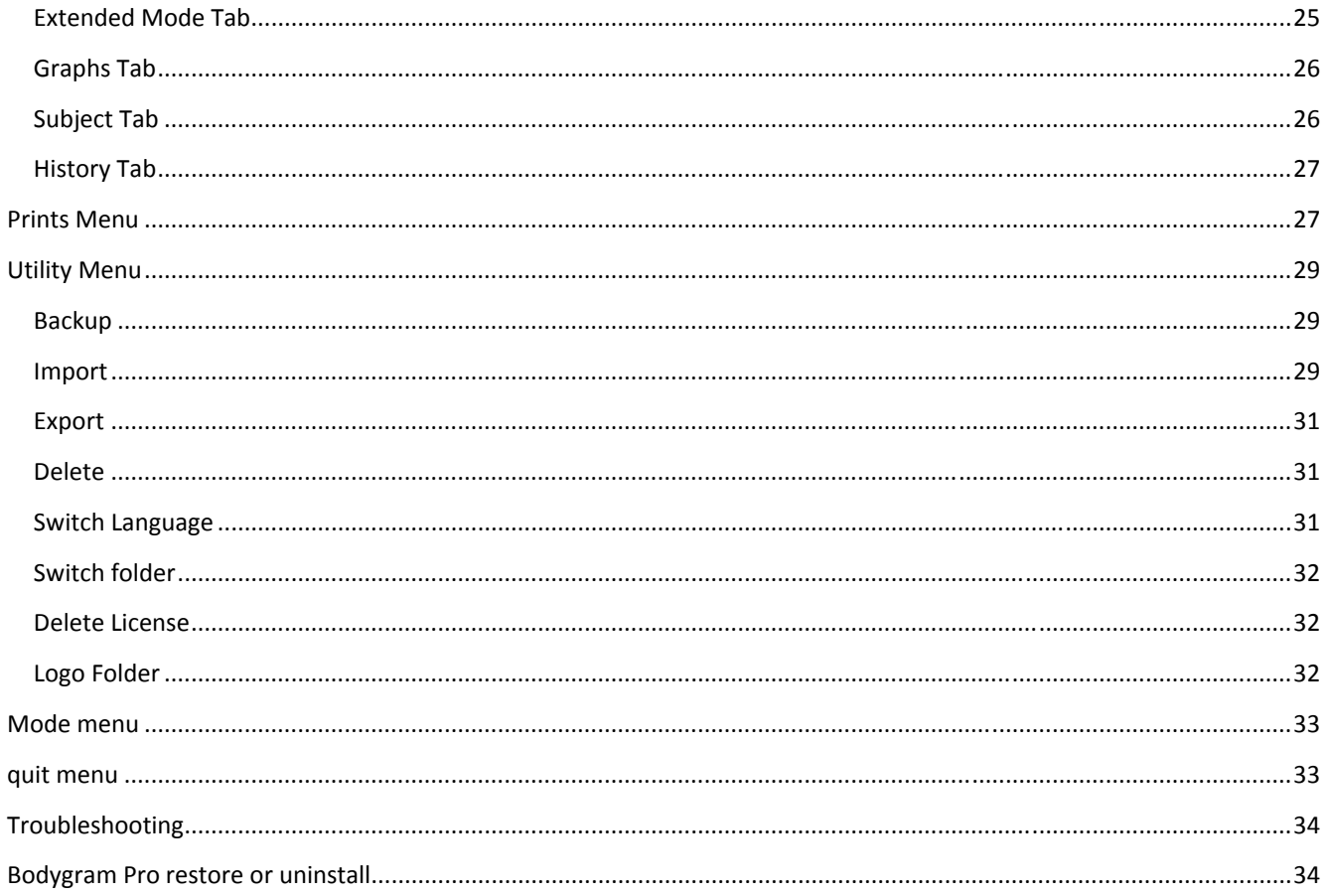

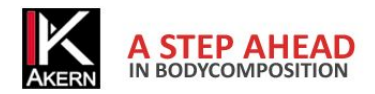

# **TECHNICAL SPECIFICATIONS, CLASSIFICATION AND INTENDED USE Medical Device Classification**

Bodygram Pro 3.0 is classified as CLASS I medical device according to the Directive 93/42/EC; it is as well a Class A medical device according to standard *EN 62304:2006.*

#### **Intended use**

The medical device BODYGRAM PRO has been developed to manage information coming exclusively from the impedance analysers produced by Akern.

Combined use with other impedance analysers invalidates its safety and applicability.

The software generates results without absolute diagnostic value, which however contribute, together with other parameters and clinical evaluation, to the right definition of an alteration of body composition.

The software can be used by anyone: however, we recommend that the interpretation of the results from the application on subjects with altered physiological conditions is performed by trained medical staff.

# **Technical specifications**

Program type: Windows Form Visual Basic

Database type: Microsoft ACCESS, direct access protected by password, encrypted patients' names

Access to the DB: local or with network path, by means of an utility of the software.

Database and configuration file installation folder: user name/documents/Bodygram/

Installation method: User

Prerequisites Microsoft .NET frame work 4, Crystal Report 10.5 (on the installation CD)

Licence: By means of activation key which can be requested Online or Offline

Respect of Patients' Privacy:

Password protected database, patients' names encrypted in direct access to the DB Possibility of password request on application startup.

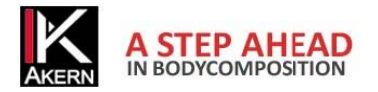

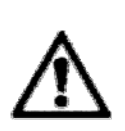

# **Minimum system requirements**

- Processors 32/64 bit 2 Ghz or higher
- 2 G GB of RAM
- 300 MB of available space on disk
- 128 8 Mb video card
- Windows XP (All Editions) Windows Vista (All Editions), Windows 7
- Microsoft .NET Framework 4.0
- Crystal report 10.5
- minimum screen resolution 1,024x768
- 17 inches recommended

Bodygram Pro 3.0 is compatible with 32 and 64 bit Windows operating systems (Windows XP higher), integrated with web-oriented features. k $\overline{a}$  or

The program has been designed to provide a graphical and analytic support to the BIA measurement system and is bundled with all BIA analysers by Akern Srl and RJL Systems Inc.

Bodygram Pro 3.0 is a software subject to license. The Bodygram Pro licence enables the activation of 3 Users. To purchase additional licenses, contact Akern or an authorized Dealer.

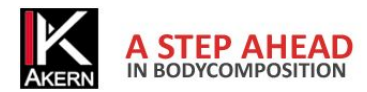

# **DECLARATION OF CONFORMITY**

Medical device: Bodygram PRO (software)

Manufacturer: **Akern S.r.l.** Via Lisbona 32/34 50065 Pontassieve ( FI) Manager: Antonio Talluri Sole Director

The manufacturer declares the conformity to the directive **93/42/EC** and later amendments as **Class I** medical device. Conformity is achieved by means of self‐ certification procedure as defined by the Directive.

The manufacturer undertakes to maintain the required documentation and has entered the medical device in the company quality program.

The manufacturer declares that the medical device Bodygram PRO is as well a class A device according to the definitions of the standard *IEC 62304:2006 concerning the lifecycle of the software. It complies with the provisions of the standard CEI EN 60601‐1‐4:2000 concerning SEMP.*

ANTONIO TALLURI

Conformity Marking

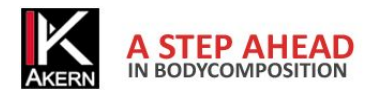

# **INFORMATION ABOUT BODY COMPOSITION ALGORITHMS**

#### **Acronyms**

Rz: tissue electric resistance

XC: capacitive resistance of cell membranes

PA: **phase angle** is the ratio between the two electric measurements of resistance and reactance. It represents an indicator of the general conditions of the body. Standard values are within 4 ‐ 9 degrees range.

TBW: **total body water** is divided into 2 compartments: ICW (Intracellular water) and ECW (Extracellular water).

ECW: **extra cellular water** represents the volume of the fluid outside the cells.

ICW: **intra cellular water** is the water contained inside the cell. Healthy cells maintain their integrity and maintain their fluids inside

FFM: **fat free mass** consists of muscles, bones, minerals and other non fat tissues. It contains approximately 73% of water, 20% of proteins, 7% of minerals. It is divided into Cellular Mass and Extracellular Mass.

BCM: **body cell mass** that is active cellular mass, and represents the total volume of the living cells. It is the metabolically active tissue of the body. Value which determinates the level of physical state. Normal values are approx. 35% ‐ 40% of the body weight.

FM: **fat mass** consists of all the lipids which can be extracted from the adipose tissues and other tissues of the body. The external adipose tissues are often identified as cutaneous fat, while the internal adipose tissues are identified as visceral fat.

The fat mass parameter can be variable since it is calculated by difference. It is reliable only if the measured subject has a standard hydration condition.

BMR: **basal metabolic rate** is the energy consumption of a body at rest and includes the energy required for the vital metabolic functions (breathing, blood circulation, digestion, activity of the nervous system, etc.). Represents approx. 45‐75% of the daily total energy consumption. .

MM: **muscle mass** is the skeletal component of the muscle tissue consisting mainly of red and white fibres. It differs from the cellular mass component since it is an actual anatomical component. The muscle mass in the standard subject (healthy, young) represents approx. 50% of the FFM.

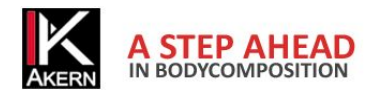

#### **INFORMATION ABOUT THE EQUATIONS USED**

The body composition results which can be achieved with this program represent estimates derived from linear regression studies.

Such estimates are obtained with AKERN proprietary algorithms which underwent combined comparisons with other public domain algorithms and results obtained with reference methods (DEXA, bio‐humoral parameters, isotopic dilutions, etc.) .

The proprietary equations, in some populations, have demonstrated significantly better predictive results (e.g. 1, 2) than those of the equations published on the major specialized journals.

When publishing the results it is sufficient to declare that "the estimates obtained come from proprietary algorithms of the Manufacturer" indicating as well the device model and the software version used. (Bodygram\_Pro Vers. Xxx)

Other published estimate equations (Am J Clin Nutr 2003; 77:331-40; Am J Clin Nutr 1996(suppl); 489S-97S) of the FFM, BCM, FM, TBW, ECW, MM parameters which use devices produced by AKERN/RJL SYSTEMS are suggested below:

ADULTS

Males:

TBW =  $1.2 + 0.45 *$  (HTM ^ 2) / RZ + 0.18 \* WTM

FFM =  $-10.68 + 0.65 * (HTM \cdot 2) / RZ + 0.26 * WTM + 0.02 * RZ$ 

Females

TBW =  $3.75 + 0.45 * (HTM \cdot 2) / RZ + 0.11 * WTM$  'females

FFM =  $-9.53 + 0.69 * (HTM \cdot 2) / RZ + 0.17 * WTM + 0.02 * RZ$ 

 $FAT ( M & F) = WTM - FFM$ 

Note: TBW= Total Body Water in litres ;FFM= Fat Free Mass in kilograms Htm= Height in centimetres; WTM= Weight in kilograms, ;BCM= Body Cell Mass in kilograms; ECW= Extra Cellular Water in litres.

Rz Resistance; Xc= Reactance in Ohm, measured with BIA Akern/Rjl system

*<sup>1.)</sup> Jordan R. Moon et al: Journal of the International Society of Sports Nutrition 2007, 4:16*

<sup>2.)</sup> Donadio et Al. : Single- and multi-frequency bioelectrical impedance analyses to analyse body composition in maintenance haemodialysis *patients: comparison with dual‐energy x‐ray absorptiometry Physiol. Meas. 29 (2008) S517–S524*

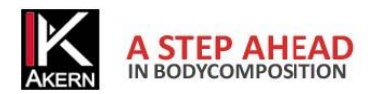

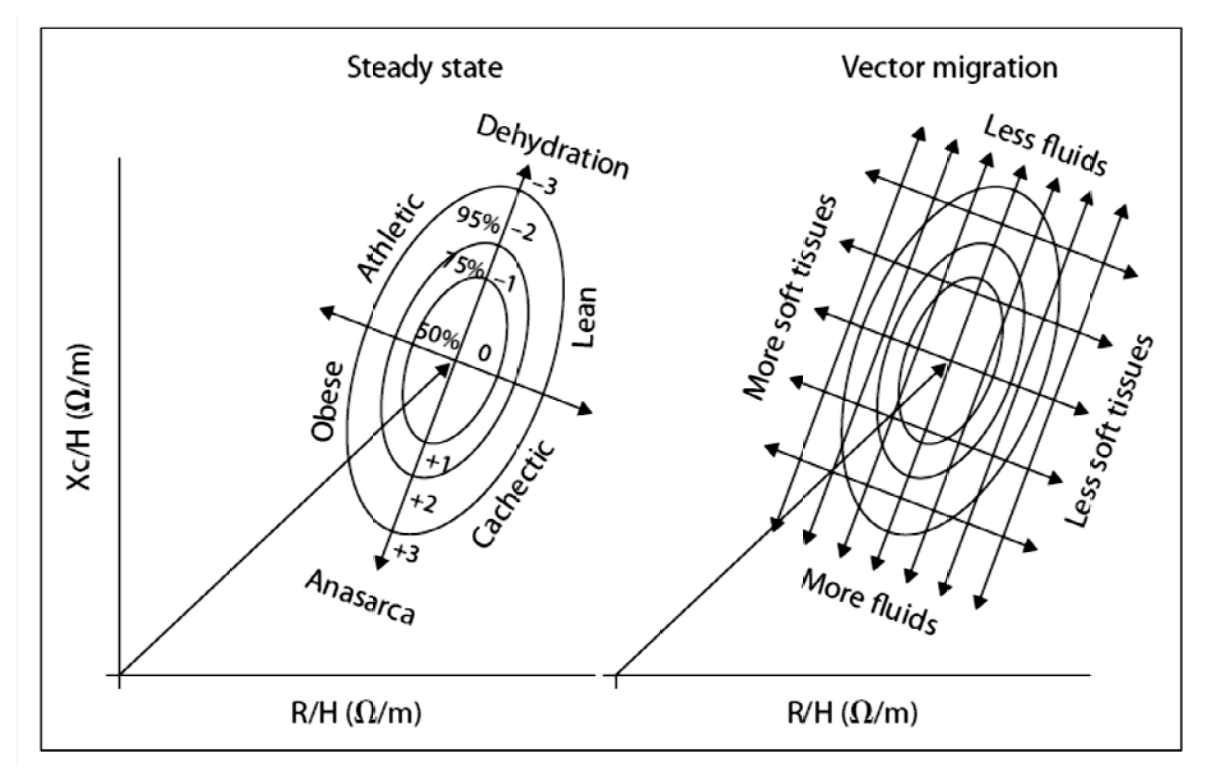

# **GENERAL RULES FOR THE INTERPRETATION OF THE NOMOGRAM graph R-Xc**

Image provided by the author Prof. A. Piccoli contrib nephrolog 2005; 49:150-161

The changes in body composition detectable in the Graph RXc are associated to changes in tiss hydration (impedance changes). From the current clinical validation it is possible to formulate a very simple reading rule of the Graph RXc. k<br>sue

a) Hydration changes without alterations of the tissue structure (typically acute changes) are associated with a shortening (hyperhydration) or lengthening (dehydration) of the impedance vector along the major axis of the tolerance ellipses.

b) Considering the same hydration change, short vectors do not migrate much, long vector migrate much. The RXc Graph is more sensible in the dehydration area than in the oedema area. This property is due to the non linear (hyperbolic) relation between impedance and body water. A vector is deemed short if it fluctuates below the bottom pole of the 50% tolerance ellipse (bottom limit of normal median). It is deemed long if it fluctuates above the top pole of the 50% tolerance ellipse (top limit of the normal median).

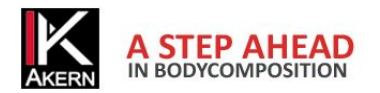

c) Variations of the "nutrition state" of the tissues (cells and interstitial hydrophilic structural proteins), without alterations in the tissue hydration, are associated with a vector migration in the direction of the ellipsis minor axis, with progressive increase of the phase angle (obesity for short vectors, muscle mass for long vectors), or with progressive reduction of the phase angle (cachexia for short vectors, anorexia for long vectors).

d) Combined changes in hydration and structure of the tissues are associated to migration of the vector along the combination of the two main directions.

e) Orthogonal changes (only R, or only Xc), with adjusted analyser (tester with fixed R and Xc), are measurement errors (short circuits due to contact between limbs and trunks, electrodes past their expiry date or not sticky enough, skin covered with creams, unstable circuits on cable connections).

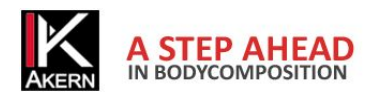

# **INSTALLATION Installation from CD**

Bodygram Pro 3.0 is provided with an Autoplay system; insert the CD and wait for a few seconds for automatic installation start.

If the procedure does not start automatically open the CD and click on Setup.exe

To complete the installation you need to accept the contract terms (EULA).

# **Download application from the Web**

Go with your browser to www.akern.com, select Download area from the Software drop down menu and choose the right version to install between 32 and 64 bit.

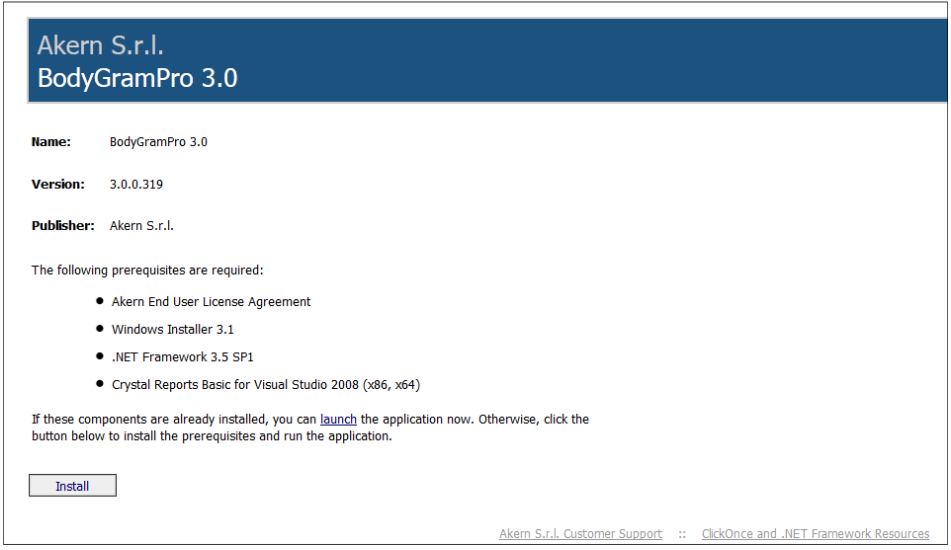

Click Install and allow every security request if prompted

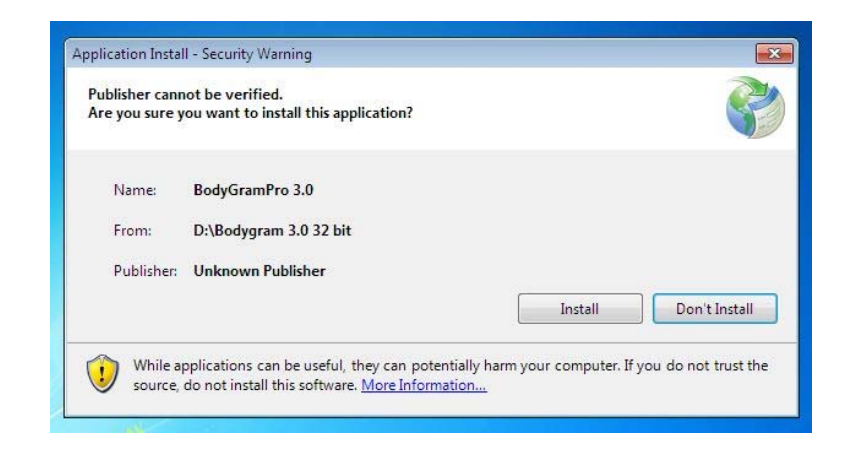

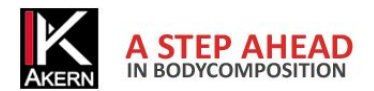

Click Install again when asked and wait until the installation is complete

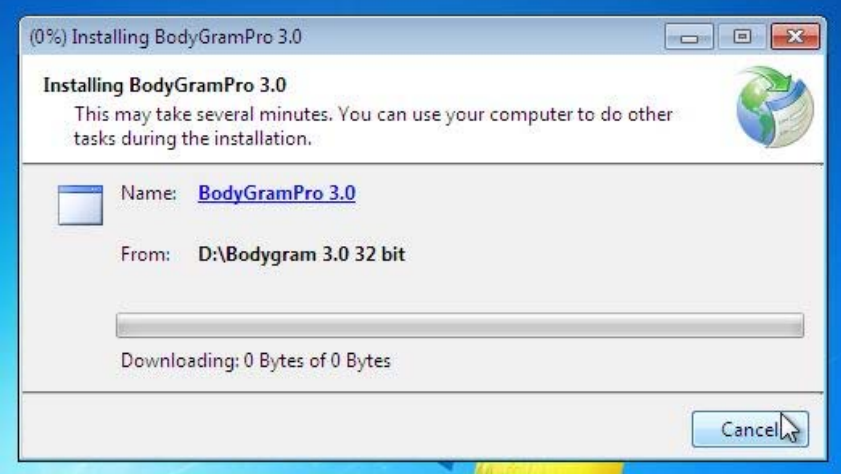

# **Initial configurations: language selection**

When the program is started for the first time, the configuration and language selection menu are displayed.

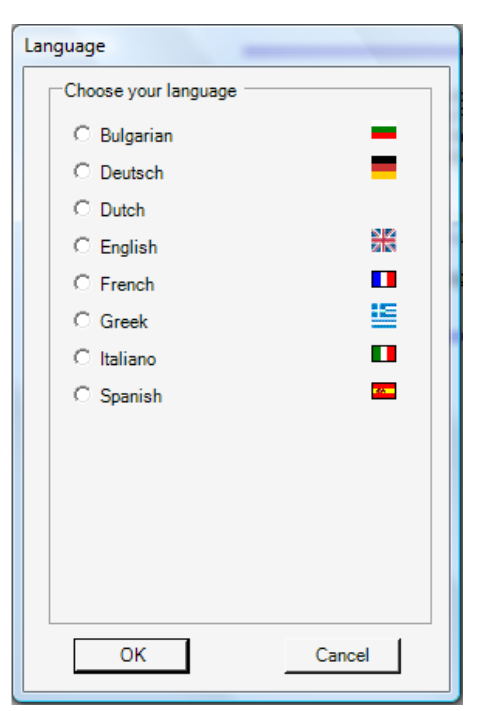

Select one of the available languages and press OK

It is always possible to change the selected language from Menu Utilità – Cambia Lingua

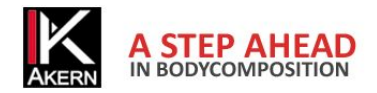

# **ACTIVATION**

Bodygram Pro 3.0 requires an Unlock code.

It is necessary to enter the unlock code within 30 days from installation. Within this period, the activation window is displayed each time the program is started; the user can activate the program or keep using it in trial mode clicking on *Continue trial*. The Trial version is the same as the full version.

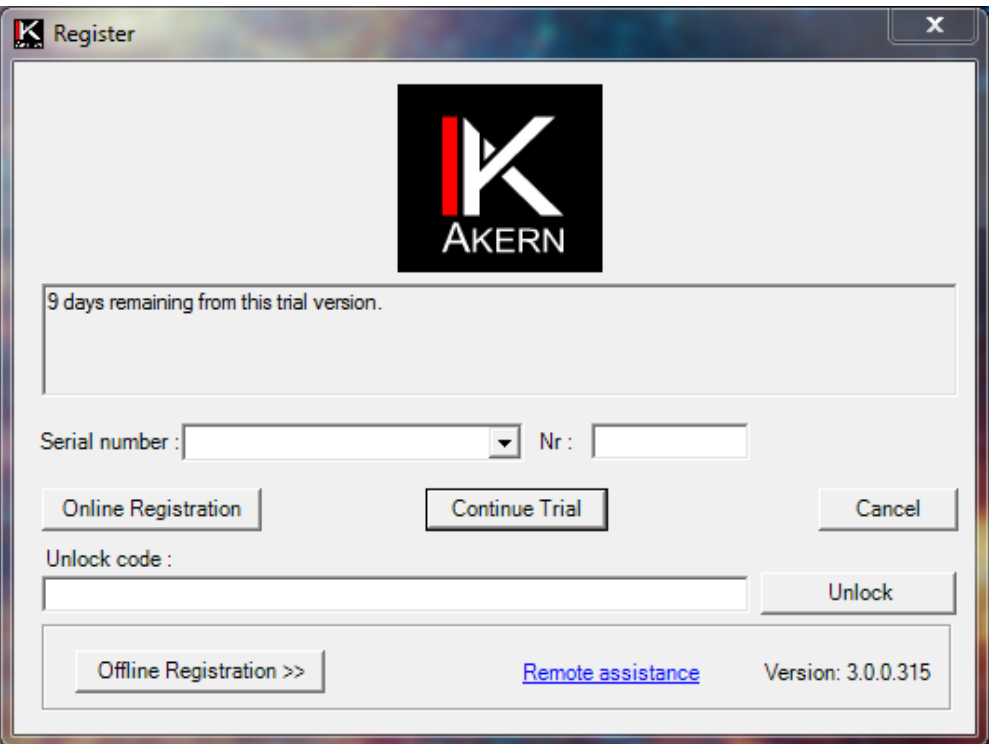

After 30 days, Bodygram Pro 3.0 stops until the unlock code is entered.

In order to activate Bodygram Pro 3.0, enter the unlock code in the Unlock Code box and click on Unlock. A message confirms the activation of the application.

In order to obtain the unlock code, enter the serial number of the device, consisting of characters and digits. Example BIA 20xxxxxxxx:

- Enter the characters (BIA) in the Serial Number box, selecting it from the drop down menu;
- enter the digits (20xxxxxxx) in the Nr. box
- Click on Online Registration to proceed with online automatic activation, or on Offline Registration to manually activate the software.

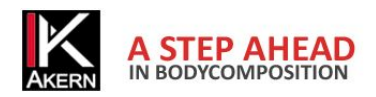

# **Online Registration**

The online automatic activation procedure is the quickest and easier one. We recommend you to use this procedure.

Click on *Online Registration.* 

#### You access this screen:

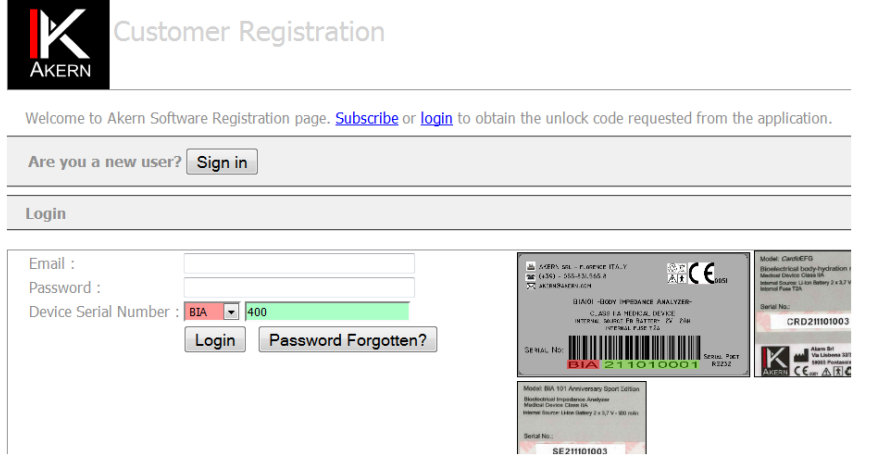

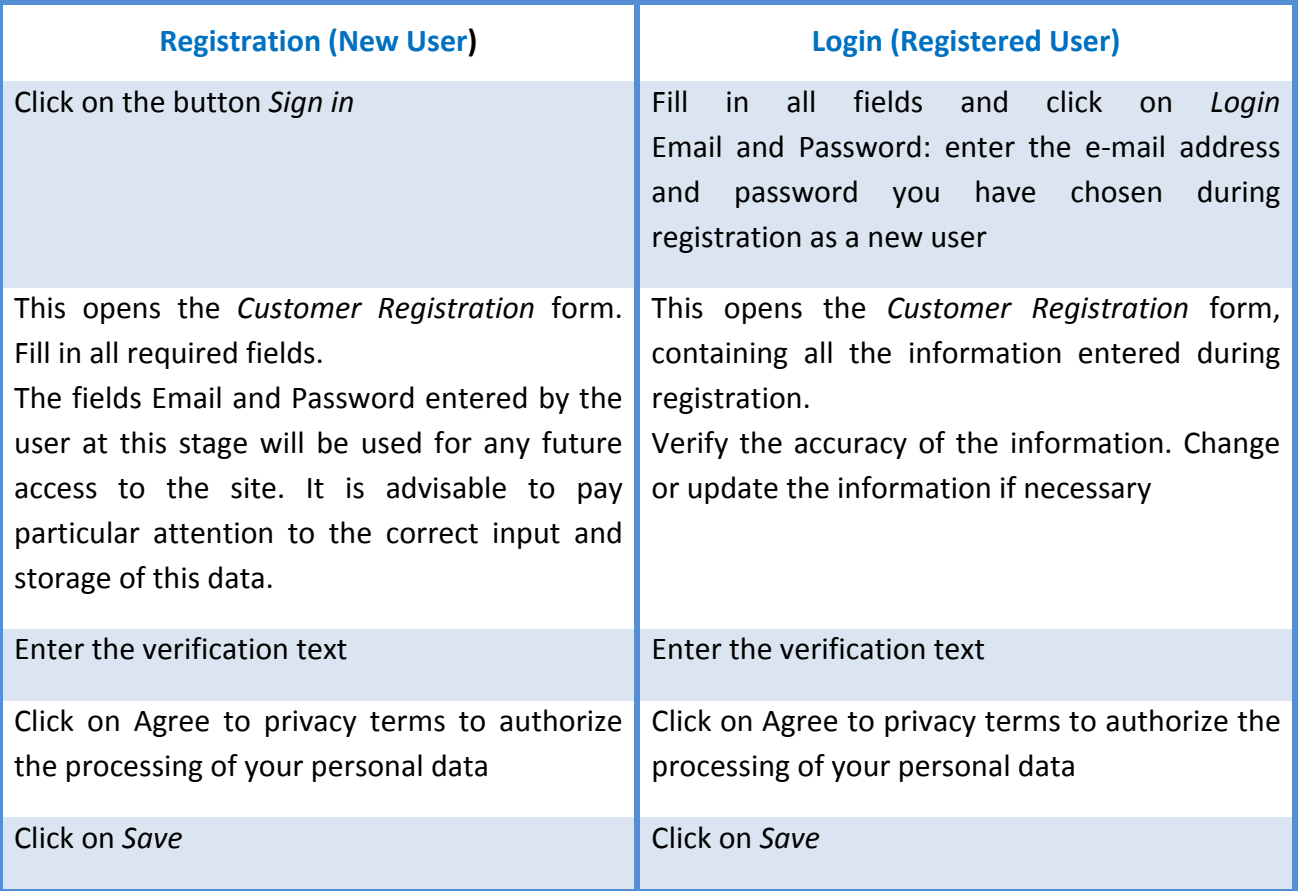

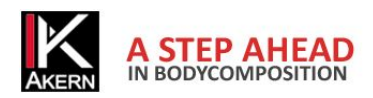

# **Customer registration form**

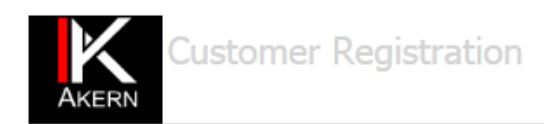

As manufacturers of Class II Medical Devices and in accordance with the relevant CE regulatory, we are compelled to hold an updated traceability register for all our bio-impedance analyzers. This registration procedure is owners of our devices.

You are kindly asked to fill and return the following form:

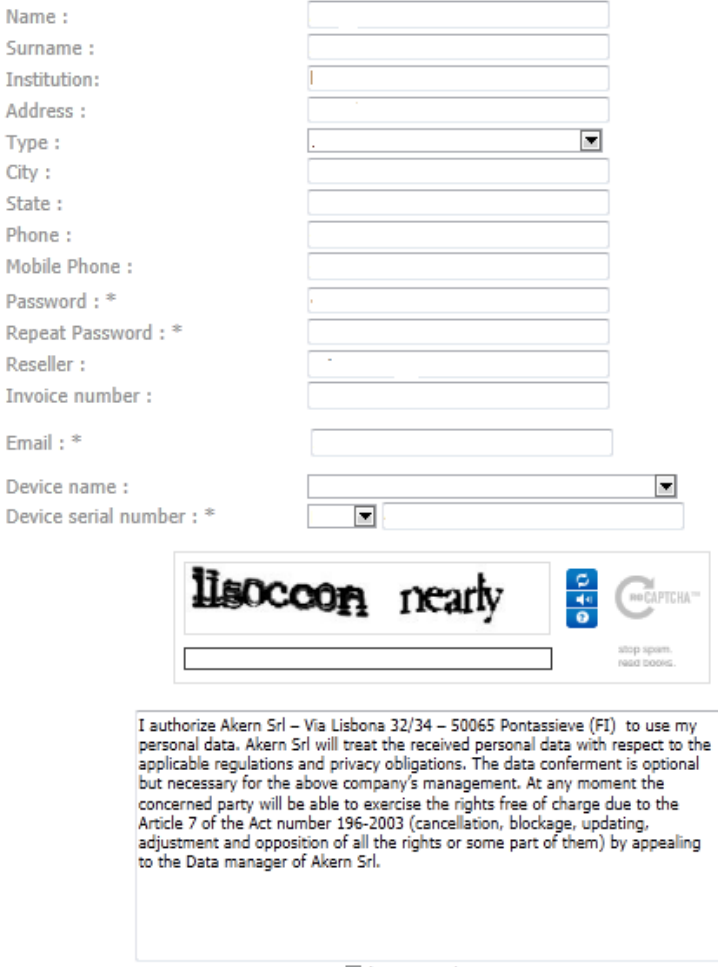

Agree to privacy terms

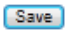

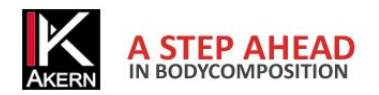

At the end of the procedure an e‐mail confirming your account details is automatically sent to the email address you entered. The following screen, containing the Unlock Code, is displayed.

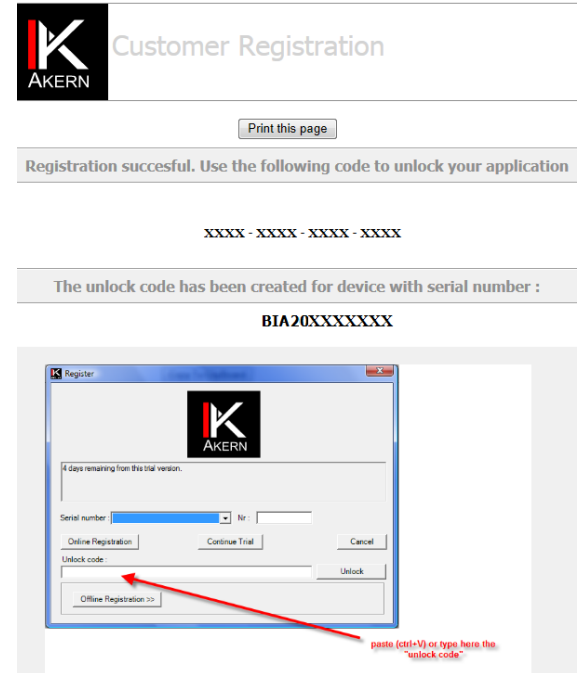

# **Offline Registration**

Use this procedure only when Internet access is not available.

#### Click on *Offline Registration*

Contact Akern by phone, fax or e‐mail and provide the following information:

- All data required by the customer registration form on page 15. The e-mail address and password provided will be necessary for each subsequent access to the site.
- Serial number of the Akern device
- Computer ID and Volume ID (alphanumeric codes displayed by clicking on *Offline Registration)*

#### **The manual activation process takes about 15 minutes.**

#### **Disabling a license**

You can disable an User account and make it available for other activations.

To take advantage of this opportunity, contact Akern Customer Service calling the phone number 0558315658 and follow the instructions provided by the operator.

During the call it is necessary to be able to access the computer on which you want to disable the User account and the serial number of the Akern device.

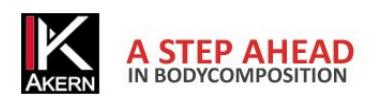

# **GENERAL PROGRAM SETTINGS: THE** *TABLES ‐ CUSTOMIZE* **MENU**

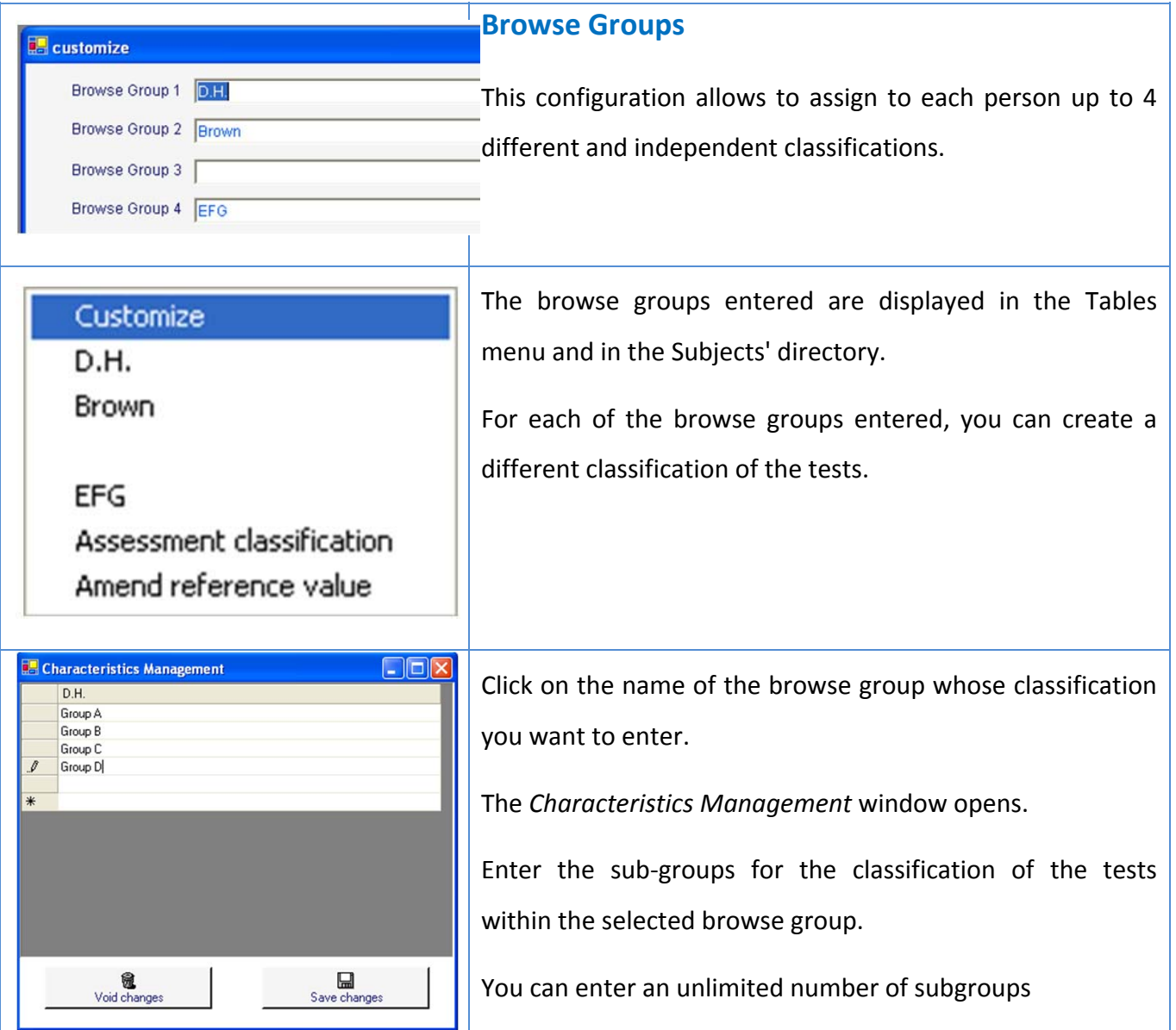

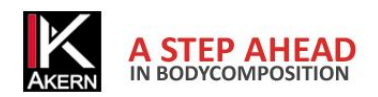

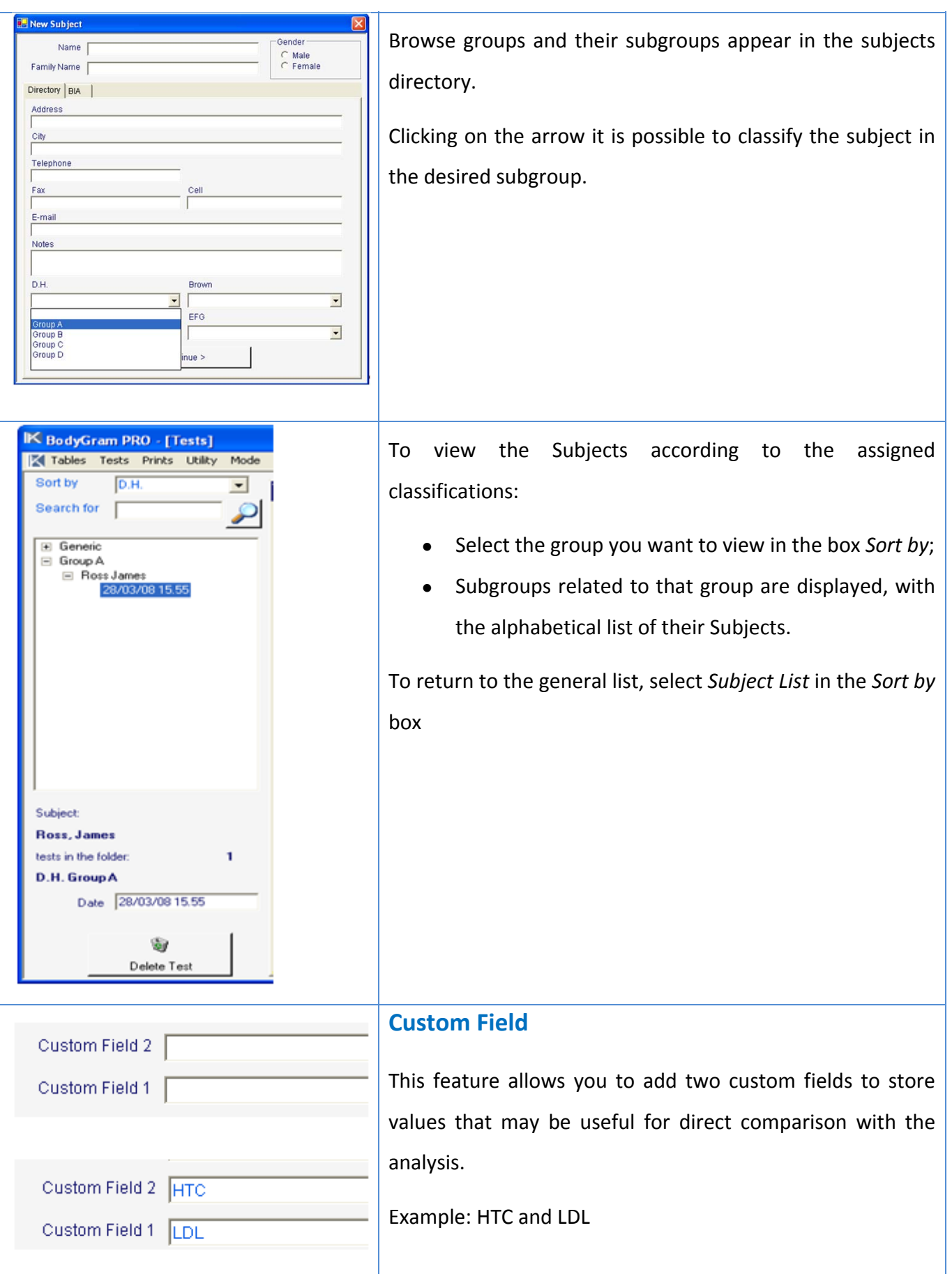

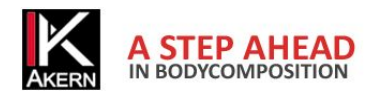

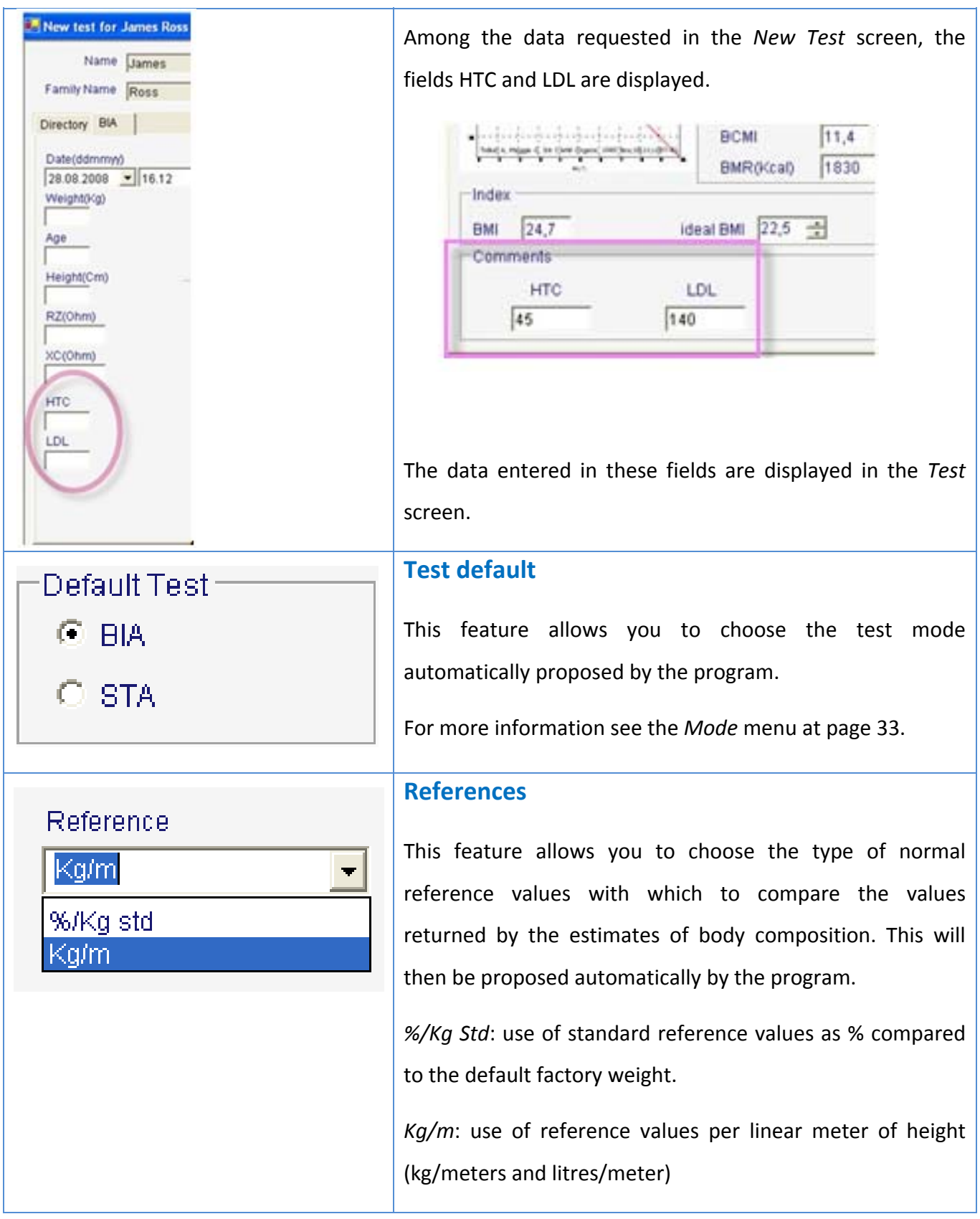

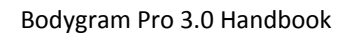

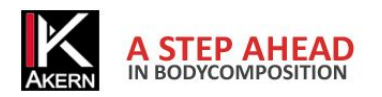

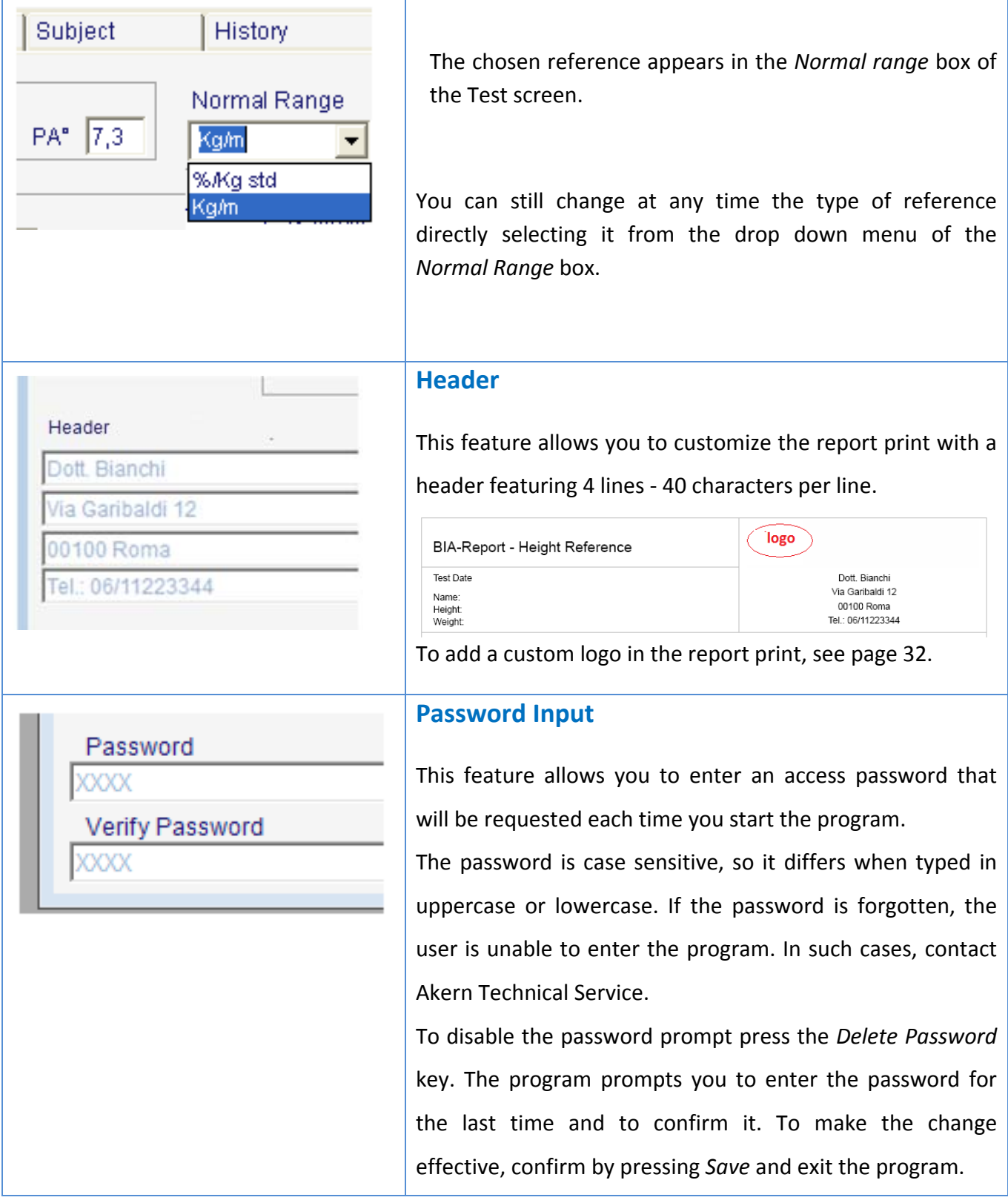

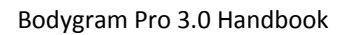

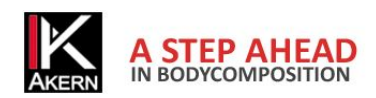

# **TESTS MENU**

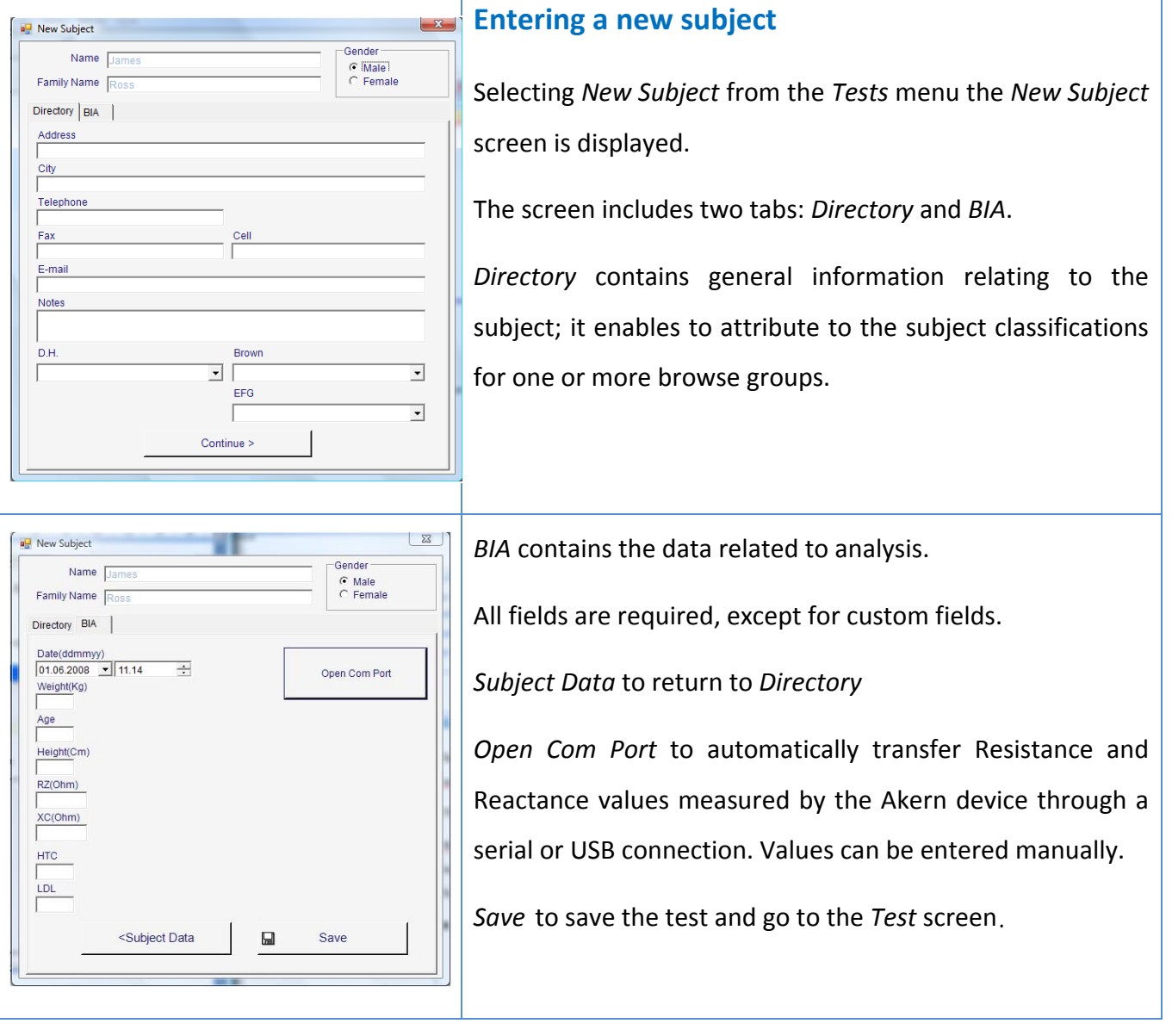

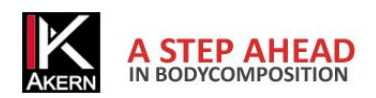

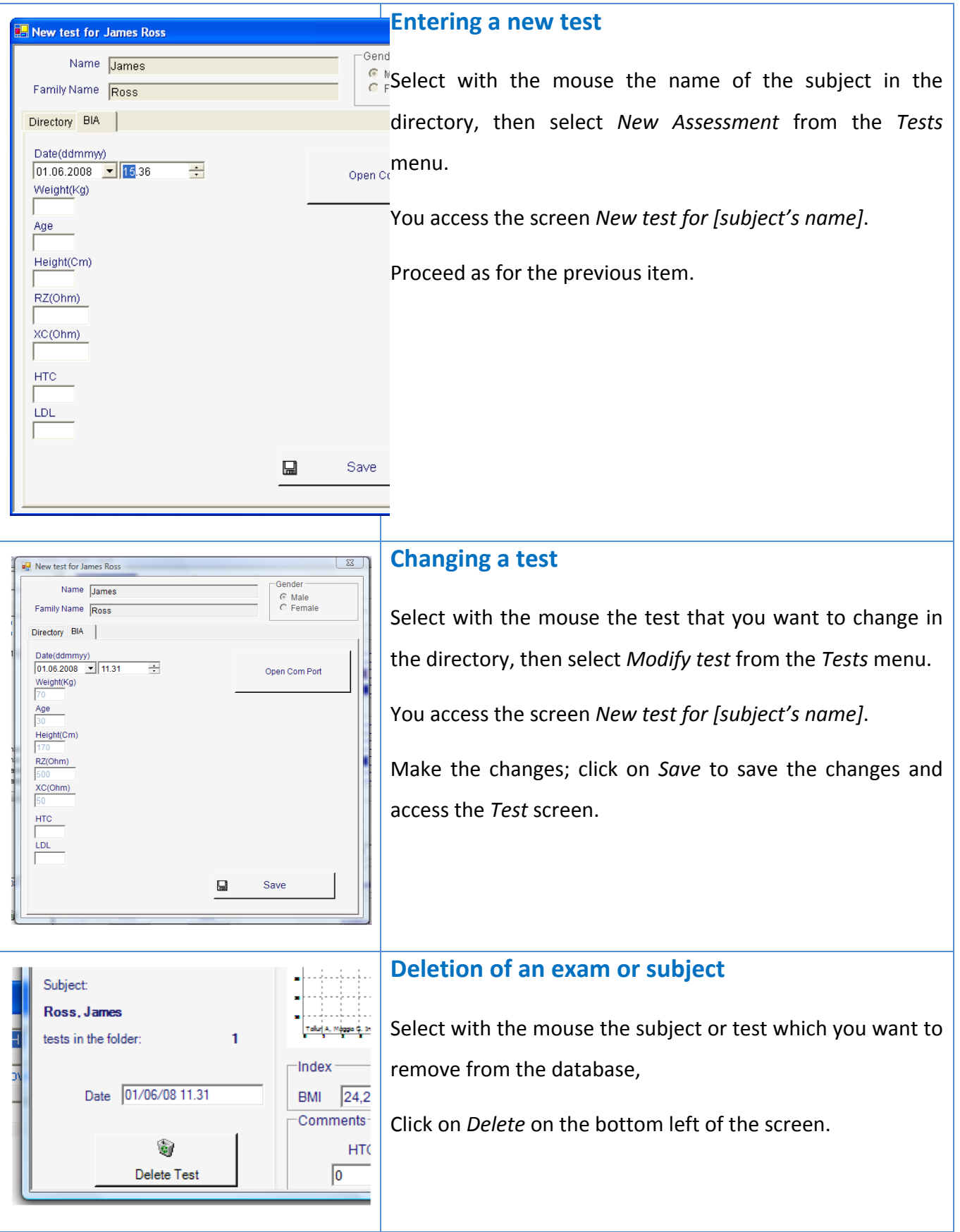

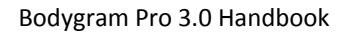

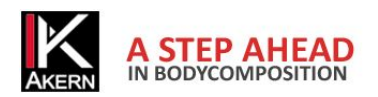

# **THE TEST SCREEN**

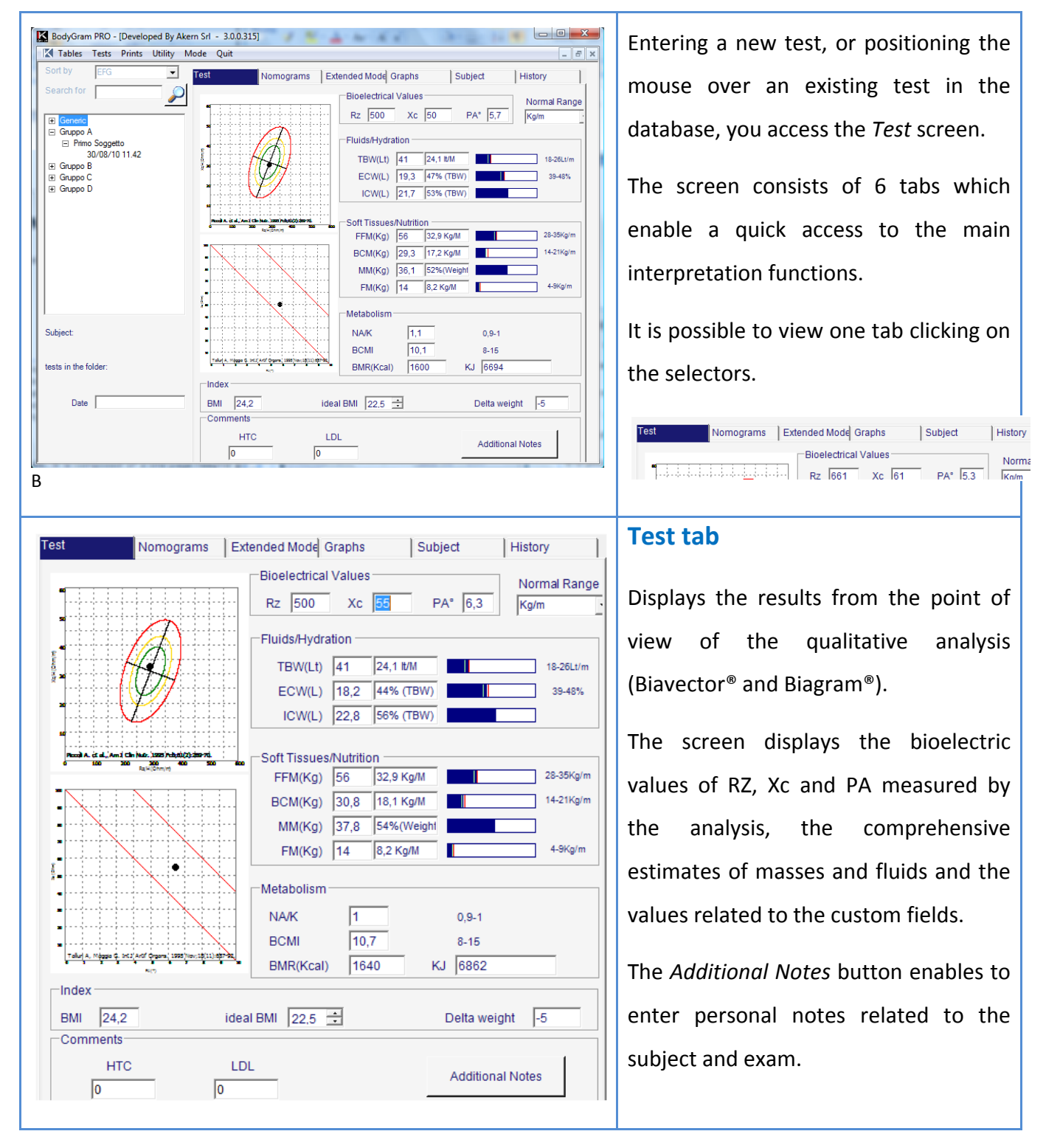

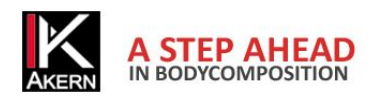

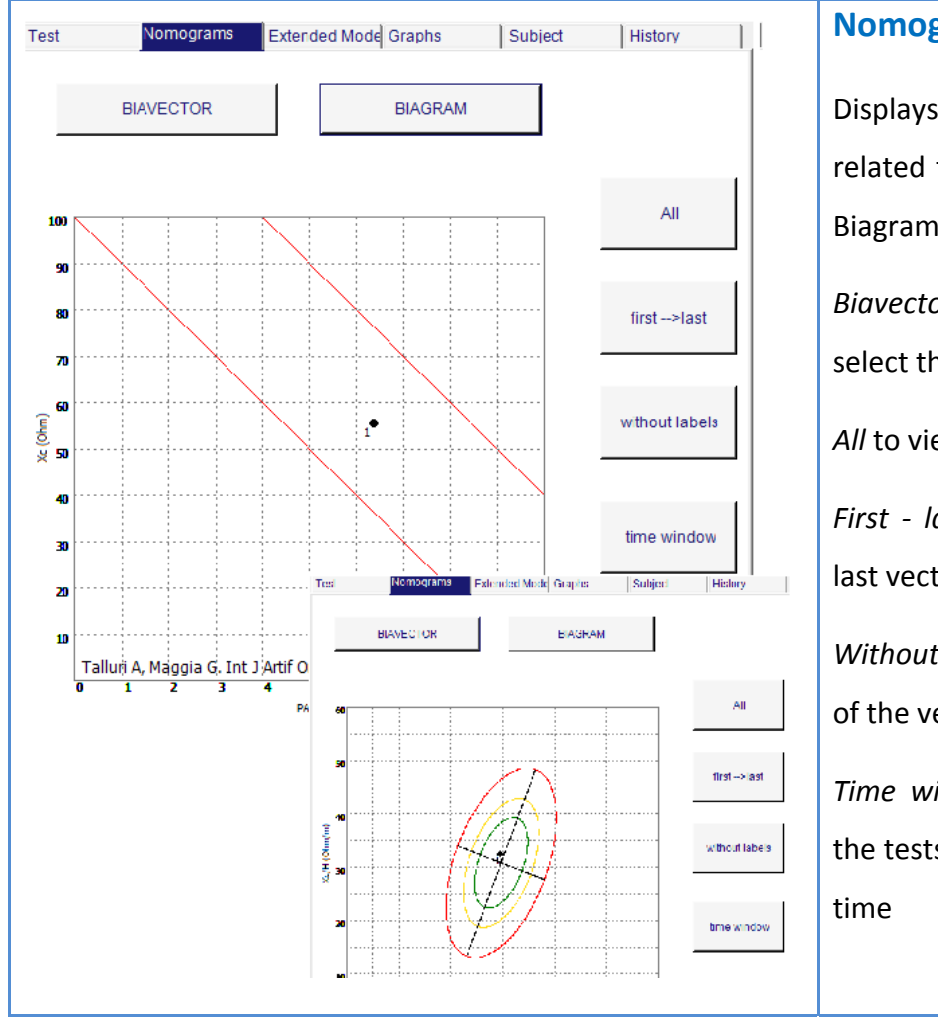

#### **Nomograms tab**

Displays the distribution of the analyses related to the patient on Biavector® or Biagram®.

*Biavector* and *Biagram* buttons to select the nomogram you want to view.

*All* to view all vectors

*First ‐ last* to display the first and the last vector in order of time

*Without labels* shows the general trend of the vectors without numbering

*Time window* allows you to plot only the tests performed in a given period of

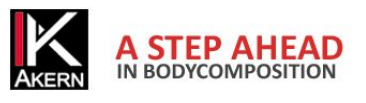

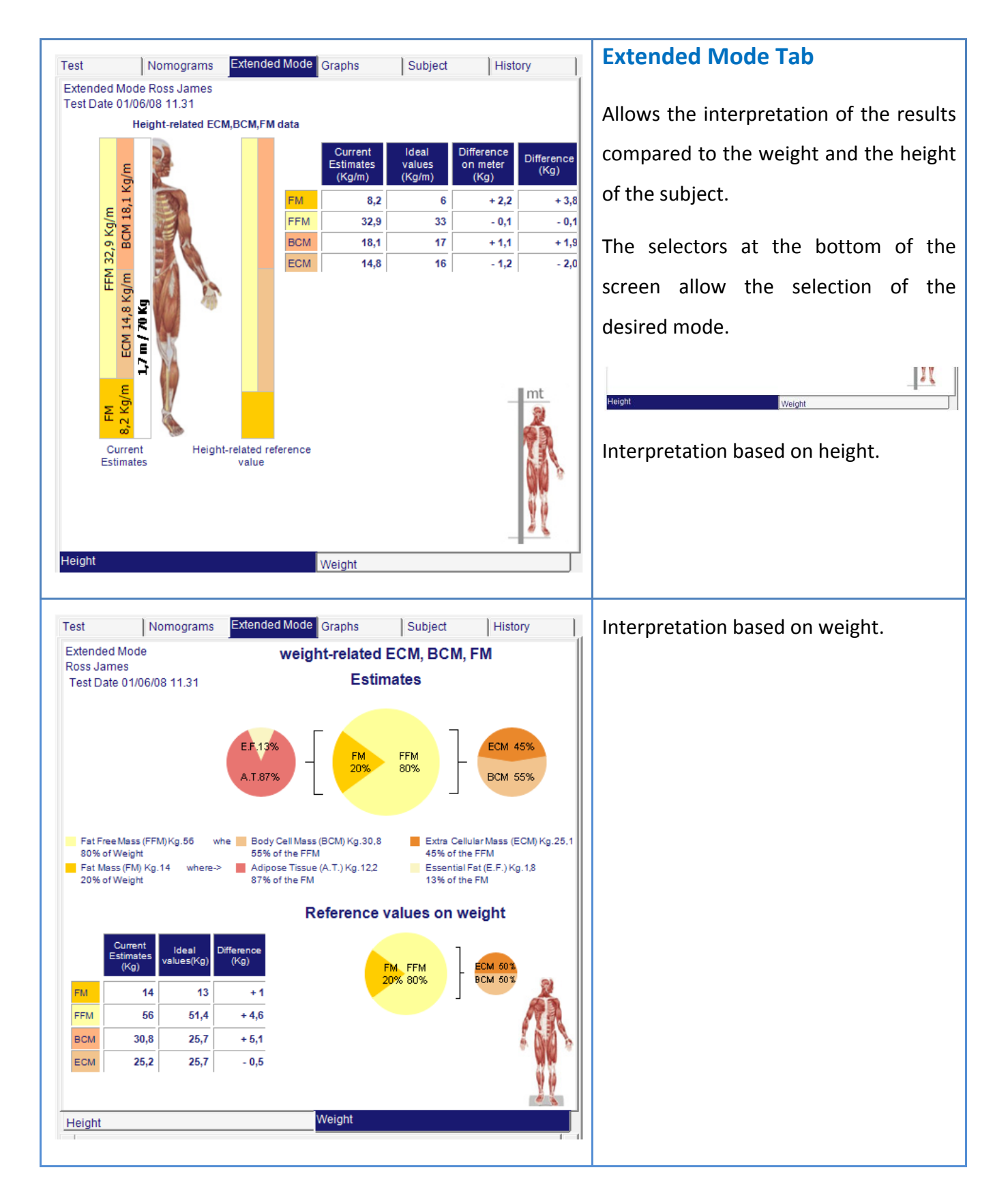

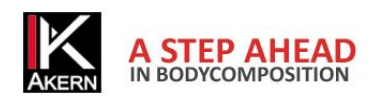

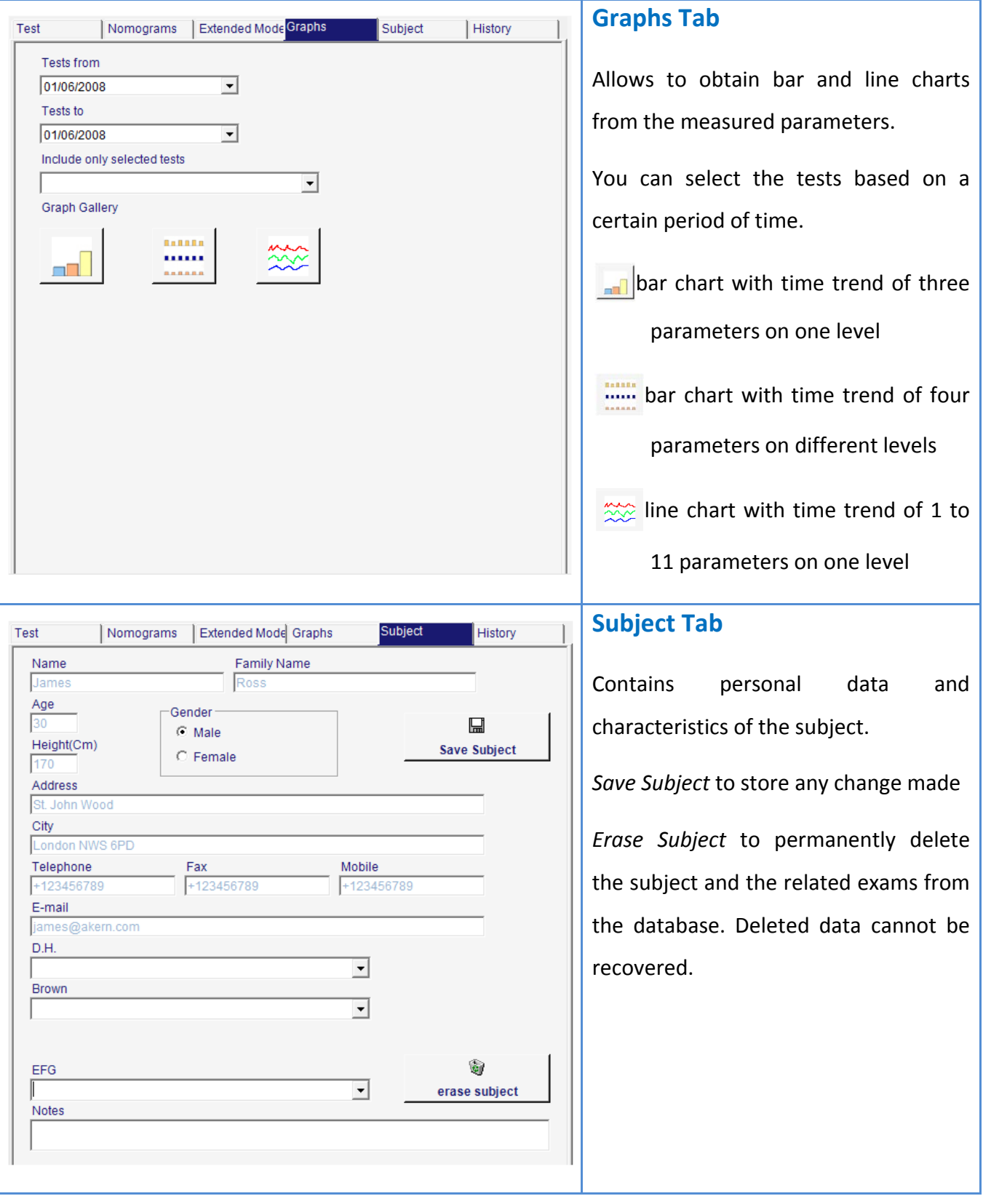

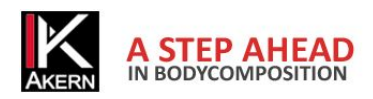

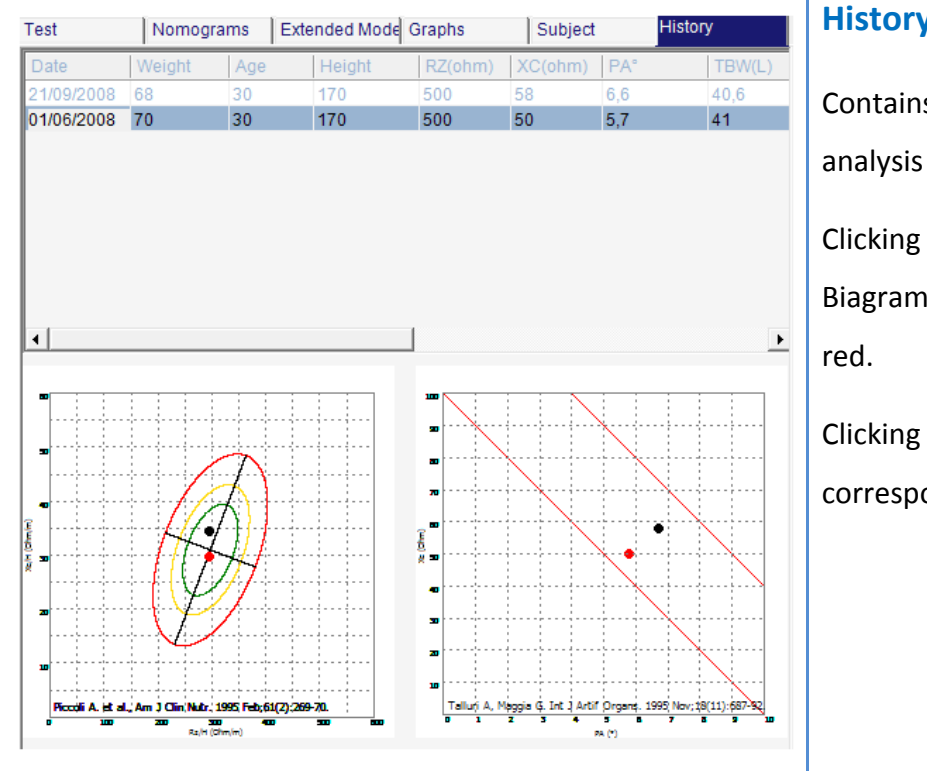

#### **History Tab**

s historical data and vectorial covering all the saved exams.

on a test, the related vector on and Biavector is highlighted in

on a vector of the graph, the onding test is displayed.

#### **PRINTS MENU**

The Prints menu provides access to all types of print reports. For each print a preview which creates a .pdf file is available.

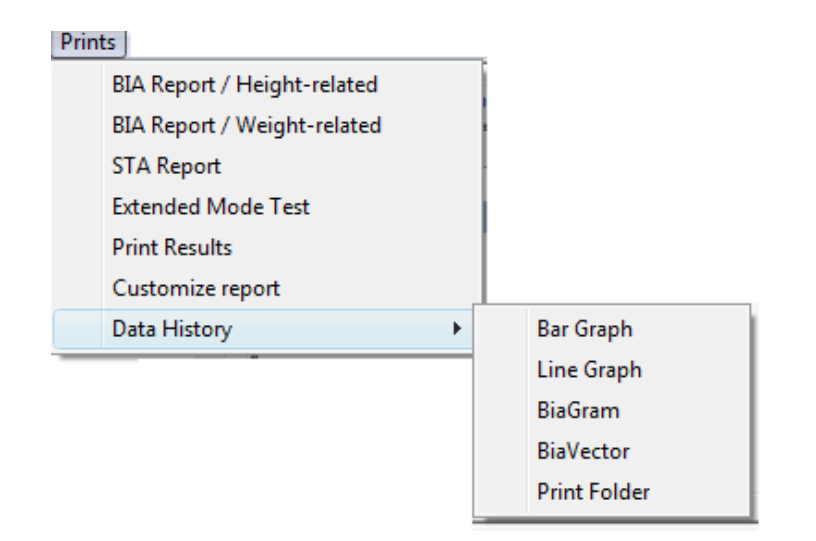

This file can be saved on your computer, or sent by e-mail directly from the preview window. To send the e-mail address it is necessary to set up an Outlook or Thunderbird account.

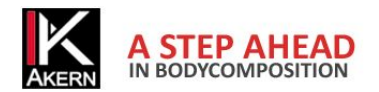

#### Summary prints

- 1‐ BIA report / Height related: consists of a 1 page summary report containing Biavector and Biagram analysis and body composition estimates, in which the compartments are shown and normalized according to height (kg/m and l/m)
- 2‐ BIA Report / weight related: consists of a 1 page summary report containing Biavector and Biagram analysis and body composition estimates, in which the compartments are shown and normalized according to weight (kg e litres in percentage of the total weight or of other compartments)
- 3‐ STA Report. Manages printout of data collected by STA method (Soft Tissue Analysis) ‐ usable only by users of devices provided with STA analysis module (1 page).

#### Analytical Prints

- 1‐ Extended Mode test: extended mode is the graphic display of the body compartments using the three compartment model (BCM+ECM+FM). The printout provides a report of the values detected with a pie chart with respect to the subject's body weight (traditional), bar chart to display the parameters with respect to the height in linear meters of the subject; Biavector Biagram related to the analysis.
- 2‐ Print results: this module consists of two pages in which a few lines are dedicated to the explanation of individual compartments and measured values.
- 3‐ Customize report: this command allows you to automatically print a report consisting of the favourite analysis modules. The user can choose to create a print module that includes an analysis summary report page, along with a chart that indicates variations in the time of phase angle, BCM, and TBW.
- 4‐ Data History: allows you to create graphs of bioelectric values and/or body compartments using bar charts or line charts, and allows you to plot the values of Rz and Xc of all the analyses in the database on Biagram and Biavector.

It also allows to print the data contained in the database.

NB: most of the graphics capabilities are enabled on subjects with a minimum of 2 tests.

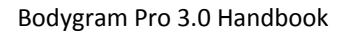

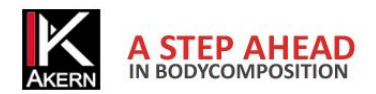

# **UTILITY MENU**

The *Utility* menu contains commands that act directly on the database and the data contained therein.

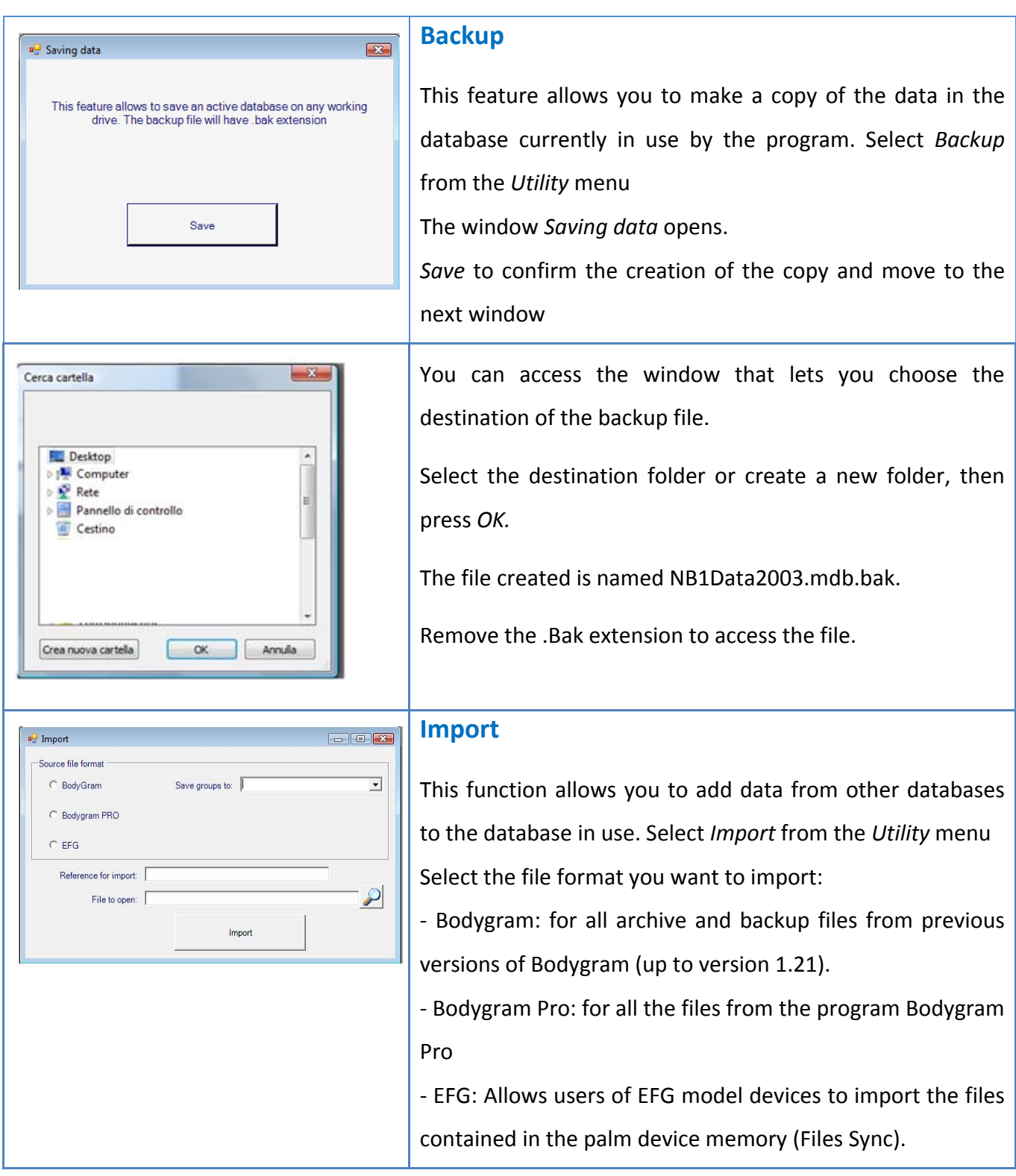

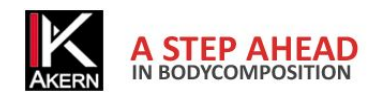

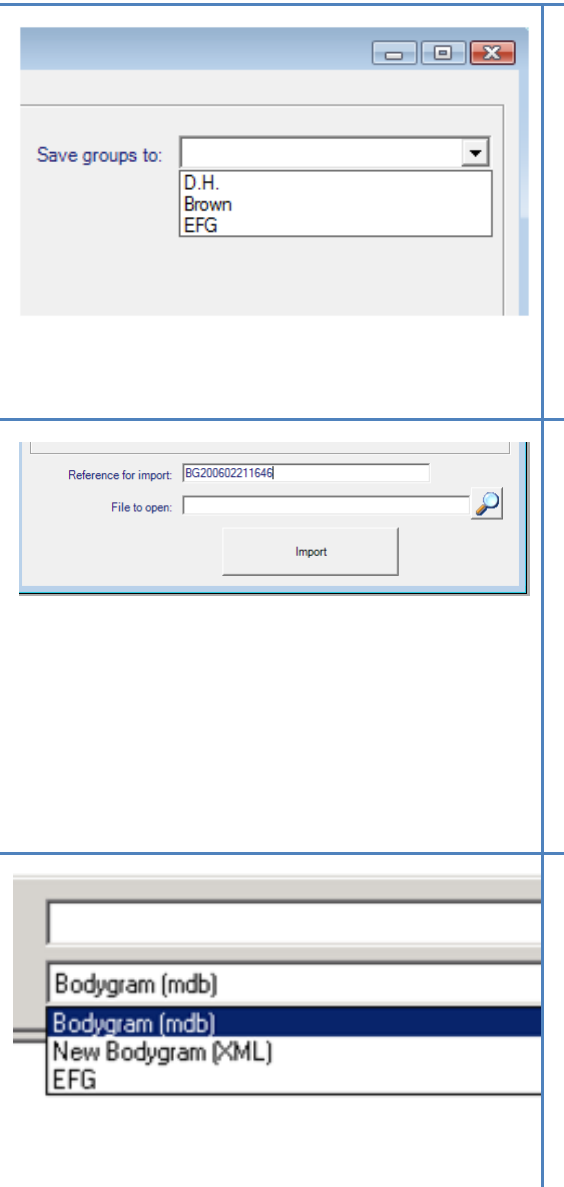

The drop‐down menu *Save groups to* allows you to import the data into the selected browse group. If no group is selected, data will be saved in the *All Subjetcs* list.

NOTE: If you want to import data from a database of Bodygram 1.21 or higher where patients are sorted into folders, you should ALWAYS create a group before importing; imported database folders will be displayed as subgroups of the group created.

*Reference for import:* allows you to identify the data imported during a session. The reference automatically proposed by the program is an alphanumeric code consisting in the program acronym (BG) and the import date and time in military format (2006 year - 02 month -21 day - 16:46 hour). This encoding allows you to simultaneously delete from the database all the subjects who have been subject to a previous import session (for example, in the case of incorrect database import).

*File to open:* pressing 2 a windows open which allows to select the file to be imported.

Warning: only the files compatible with the import (files with extension \*.mdb, \*.xml or \*.EFG) will be displayed.

Select the file to be imported, press *Open* and confirm it with *Import* to complete the import.

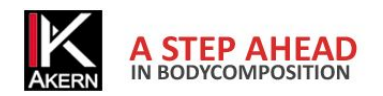

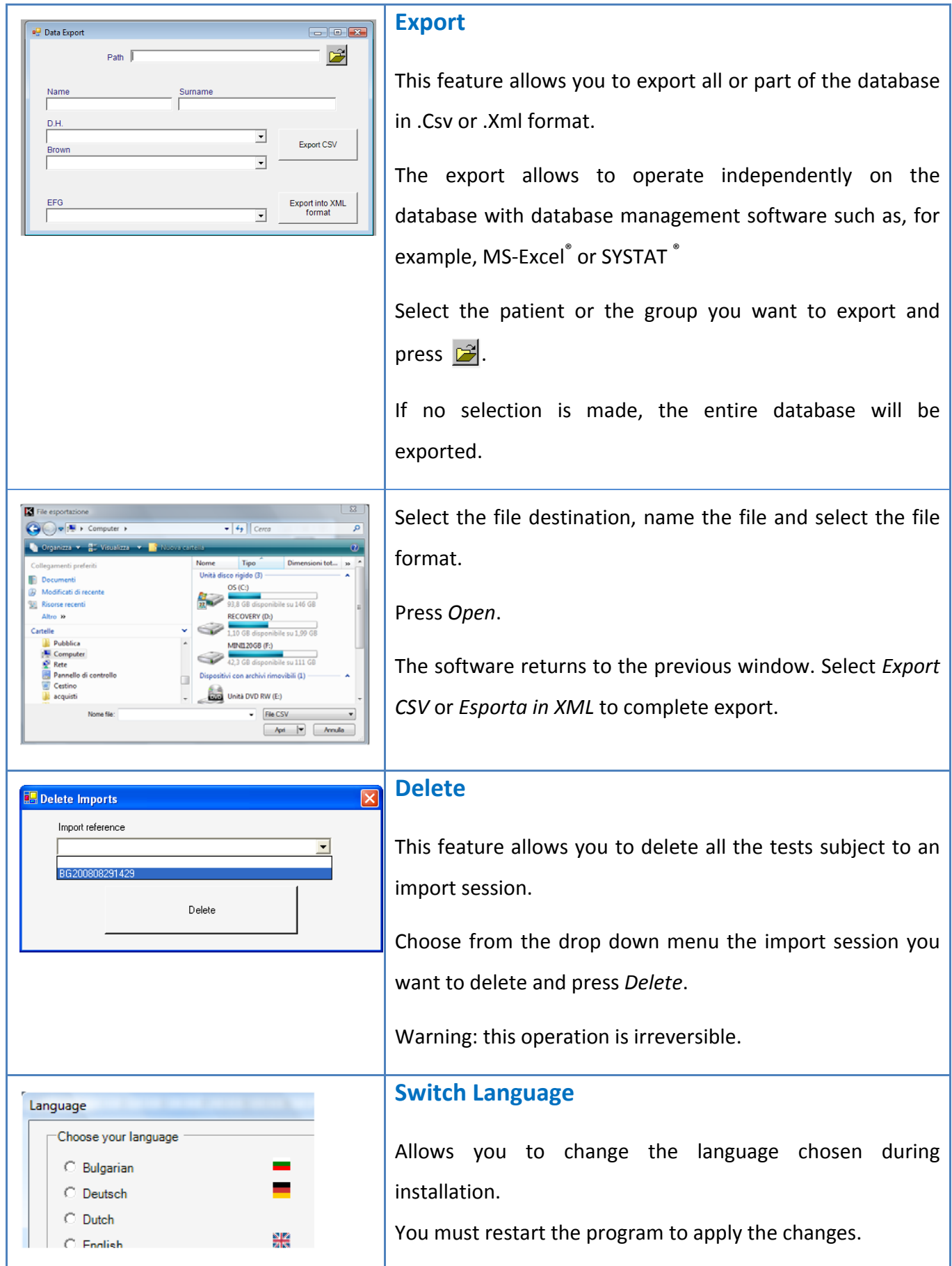

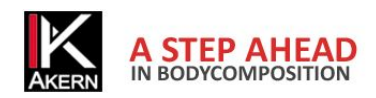

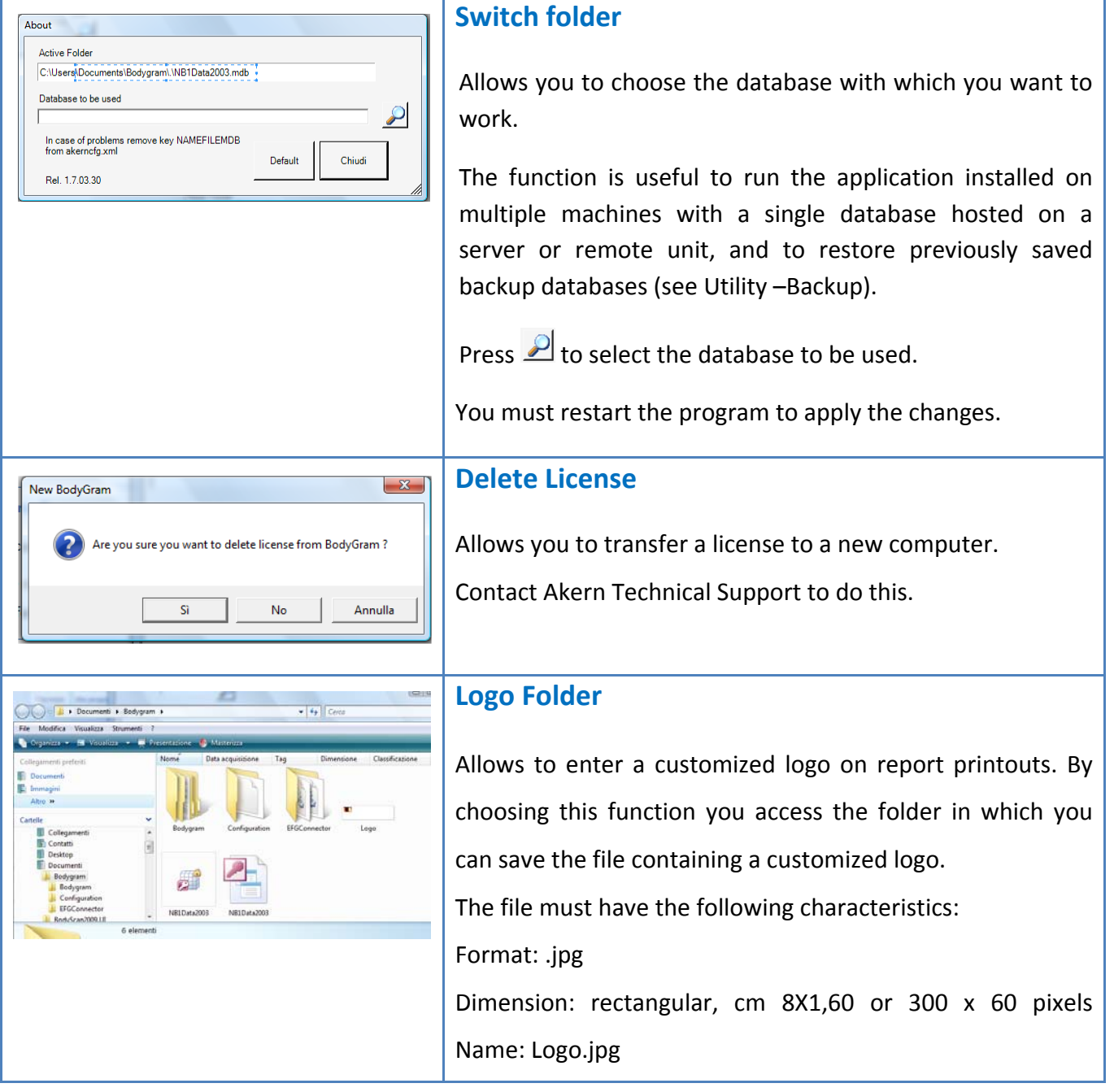

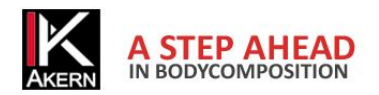

# **MODE MENU**

The *Mode* menu allows the user to choose the type of software interface depending on the Akern device in use or the type of test performed.

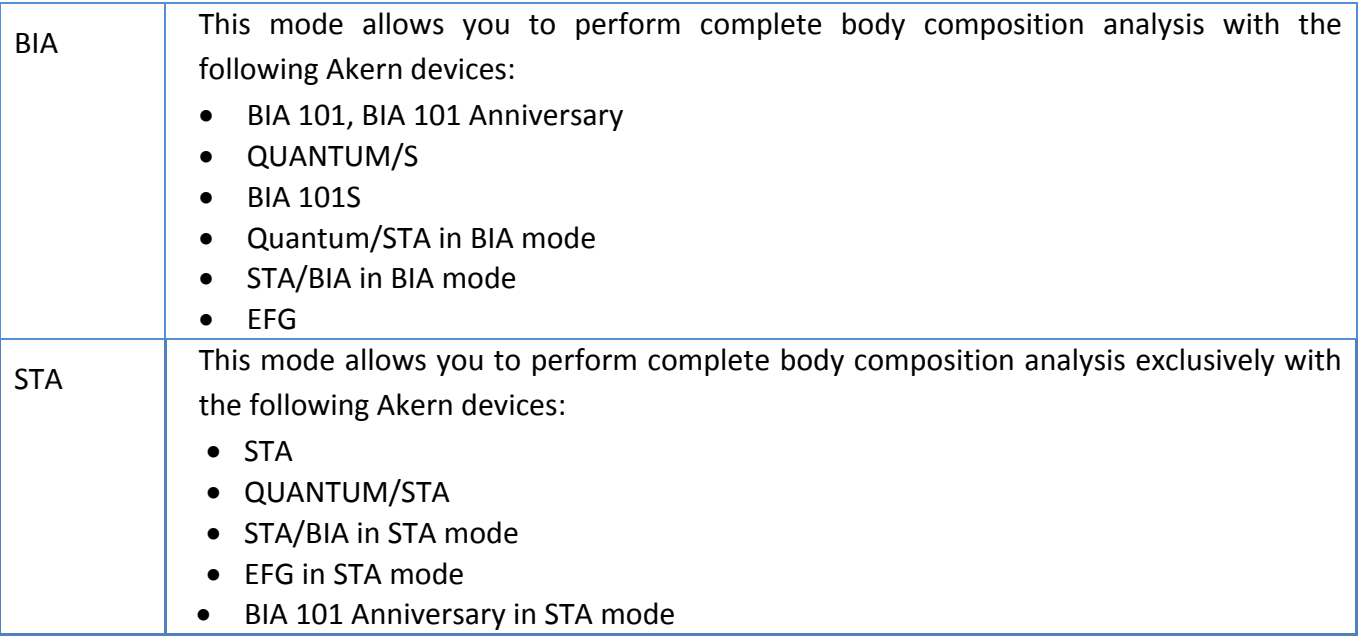

# **QUIT MENU**

The *Quit* menu allows the user to close the program properly without damaging the database. Avoid exiting Bodygram PRO closing the application window with  $\boxed{\times}$ .

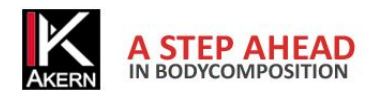

# **TROUBLESHOOTING**

*The installation does not start automatically by inserting the CD* Browse the CD contents and click on Setup.exe

*In the activation process the message "Licence for serial (Bodygram PRO) could not be found, please insert it" or "Invalid serial number" is displayed* Verify the correct input of the serial number. If the problem persists, contact Akern Technical Service.

*It is not possible to print the reports. A message error is displayed* Open the contents of the installation CD. Install *Crystal Reports*.

# **BODYGRAM PRO RESTORE OR UNINSTALL**

Bodygram Pro 3.0 can be uninstalled from Add or Remove Programs (XP), Programs and Features (Vista, Windows 7) of the Control Panel.

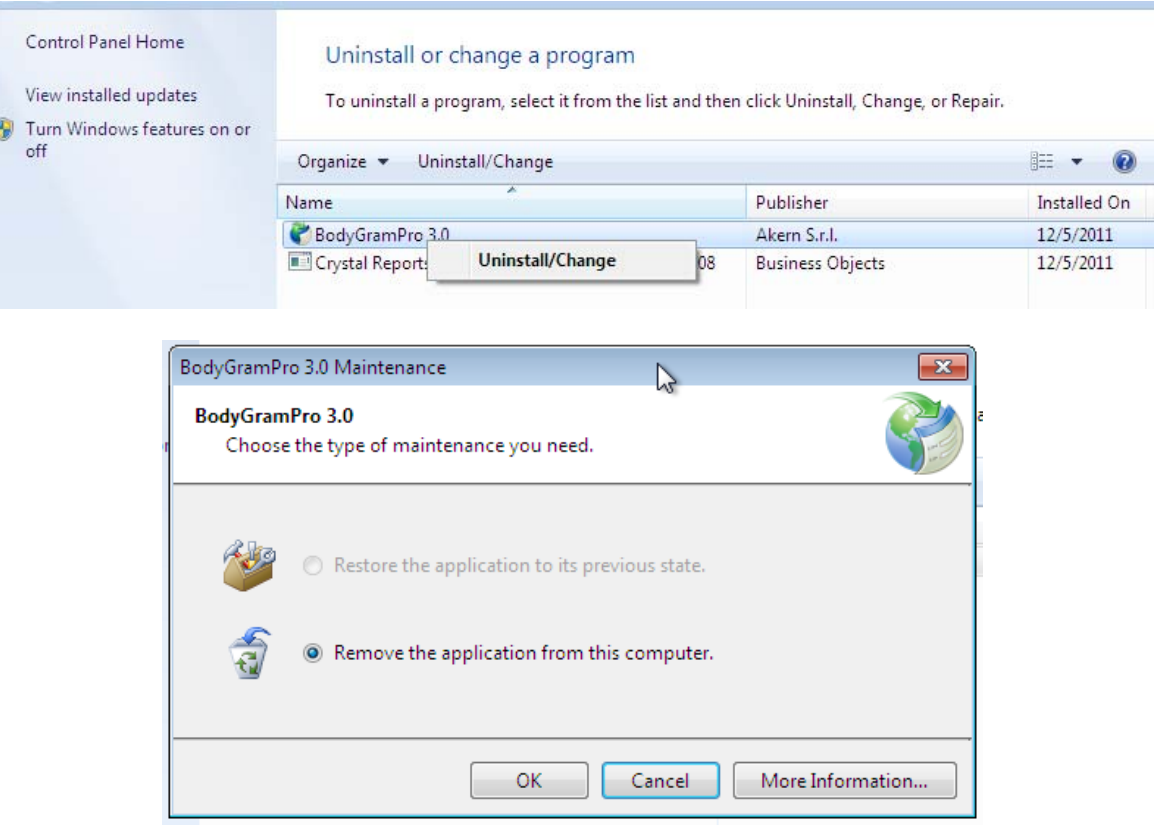

*Restore the application to the previous state*: in case of a failed upgrade or program freezing after installation, it is possible to return to the last working configuration.

*Remove the application from this computer*: completely removes the application.

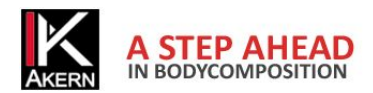

Akern Srl

All Rights Reserved